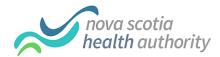

## Instructions For Using Requested Diagnostic Imaging DVD's

The images you have requested have been burned to a DVD using the Agfa Impax CD Viewer program. The images are in the dicom file format, and are accompanied by an autoplay dicom viewer which will allow you to view the images. The DVD is burned in a read only format.

Depending on the computer system that you are using, the DVD should autoplay (this can take a few minutes). If it does not autoplay, you may see the following when you insert the CD/DVD into your CD drive,

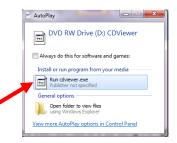

Select Run cdviewer.exe

Note\*\* If the above is not displayed, you can navigate to your CD/DVD drive on your computer. Select My computer, and your CD/DVD drive, which is usually the D drive.

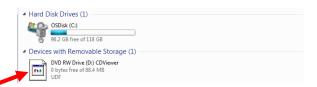

Right click on this drive, and select Open AutoPlay

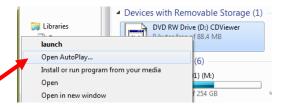

Then select Run cdviewier.exe as above.

A progress bar will be displayed as the DVD is opening:

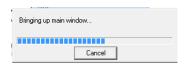

When opened, an About splash screen with some pertinent information will be displayed, you can select red X to exit the About screen.

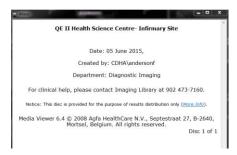

The images will be displayed on the screen within the viewer. From here you can navigate through different images, series and studies and use various tools.

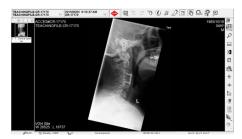

To navigate through images, simply use the scroll button on your mouse to the move to the next image. In this example, there are 7 images which is indicated in the series box on the side. The first image is displayed by default, and when the mouse button is scrolled forward, the next image is displayed.

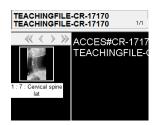

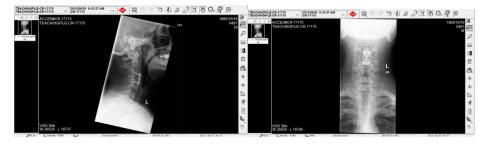

If multiple series exist for a given study, they will be displayed in the series box. You can navigate through different series by selecting the next series arrow located at the top of the box, or simply by clicking on the series of interest.

If more than 1 study has been burned to the disc, it will be indicated in the study box. Hovering over this with your mouse will reveal any additional studies that you can select and view listed by study date, accession number and study description. In this example there is only 1 study, indicated as 1/1.

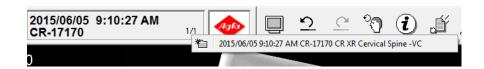

Image tools listed on the top and side of the viewer screen can be used to manipulate the images such as invert,

zoom, flip etc if needed. Hovering over the tool with your mouse will reveal the tool's name/function, most tools, they can be selected with a left click, and then activated by clicking on the image to effect the desired change.

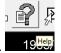

The CD also contains a helpfile, which users can view for more detailed instructions as well.